## **LOGOWANIE DO SYSTEMU**

W celu zalogowania się do serwisu Internet Banking, należy wejść na stronę banku www.bsbialogard.pl i kliknąć link **Logowanie**. Klient zostanie przełączony na stronę serwisu Internet Banking. **Silne uwierzytelnienie jest wymagane przy logowaniu do systemu bankowości internetowej**

Autoryzacja – hasła SMS

Silne uwierzytelnienie Klienta, to inaczej uwierzytelnienie dwuskładnikowe (logowaniu do bankowości internetowej jest dwuetapowe: wpisujemy login i hasło, w drugim etapie wpisujemy dodatkowe hasło z SMS), które ma podnieść stopień weryfikacji tożsamości Klienta.

Logowanie polega na wpisaniu numeru identyfikatora, hasła dostępu w polu *Hasło* i zatwierdzeniu danych identyfikujących przyciskiem **Zaloguj**,

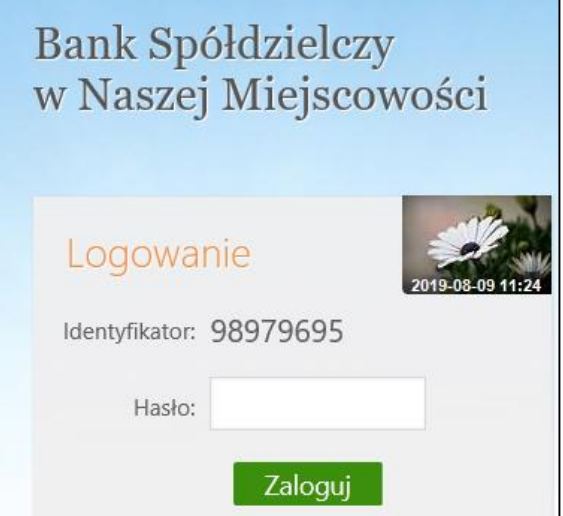

a następnie podanie hasła SMS i zatwierdzeniu kodu przyciskiem **Zatwierdź.**

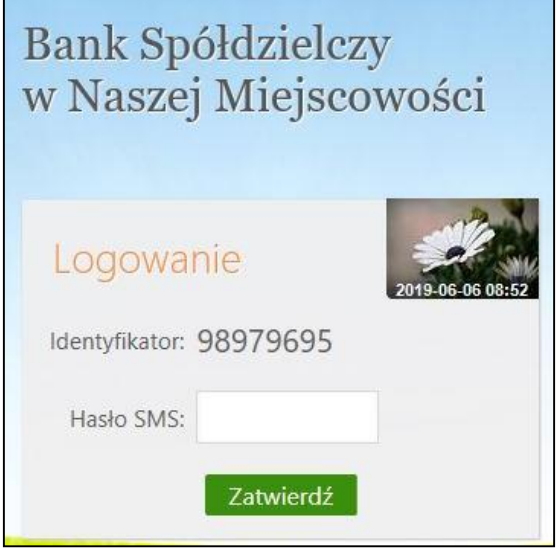

Autoryzacja – nPodpis

Silne uwierzytelnienie Klienta, to inaczej uwierzytelnienie dwuskładnikowe (logowaniu do bankowości internetowej jest dwuetapowe: wpisujemy login, w drugim etapie wpisujemy dodatkowy kod z aplikacji nPodpis), które ma podnieść stopień weryfikacji tożsamości Klienta

Korzystając z aplikacji nPodpis do obsługi certyfikatu, podczas logowania do systemu Internet Banking, w aplikacji wyświetli się kod uwierzytelnienia logowania, a w oknie logowania w serwisie IB po wpisaniu własnego identyfikatora i hasła pojawi się okno do wprowadzenia "*Kodu z aplikacji nPodpis*"

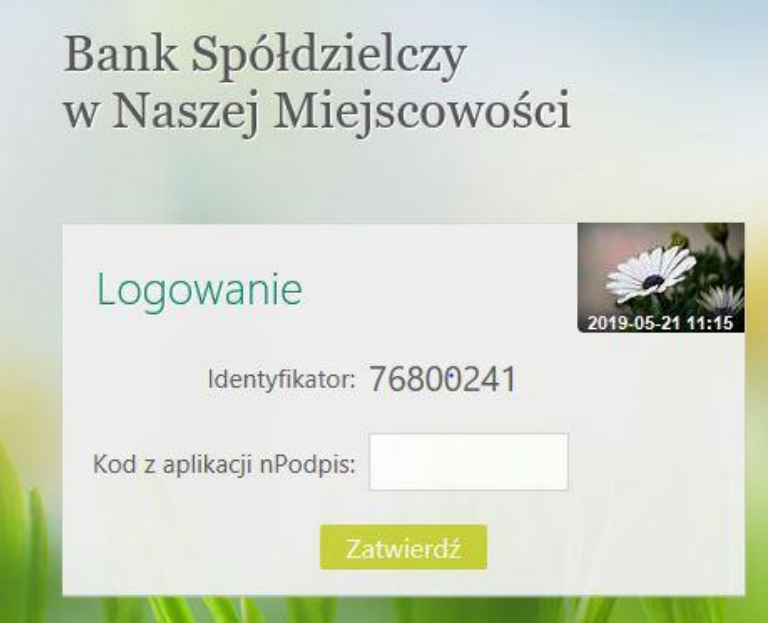

Autoryzacja mobilna

Silne uwierzytelnienie Klienta, to inaczej uwierzytelnienie dwuskładnikowe (logowaniu do bankowości internetowej jest dwuetapowe: wpisujemy login, w drugim etapie potwierdzamy logowanie w aplikacji mobilnej), które ma podnieść stopień weryfikacji tożsamości Klienta.

W przypadku gdy Klient posiada Aplikację mobilną i ma włączoną metodę autoryzacji operacji jako autoryzację mobilną w trakcie logowania do systemu Internet Banking wyświetli się komunikat:

## Bank Spółdzielczy w Naszej Miejscowości Logowanie Identyfikator: 98979695 Powiadomienie autoryzacyjne zostało wysłane na urządzenie mobilne. Pozostań na tej stronie i potwierdź operację w aplikacji mobilnej.

Co oznacza, że należy w Aplikacji mobilnej zatwierdzić logowanie wybierając "mobilna autoryzacja" – zatwierdź zlecenie.